# 10 Steps to a Successful Site **Versa XS 4.0**

#### 1. Download and Install

- 1. Download Versa XS 4.0 to your computer. Free to download at LiftMaster.com/ SoftwareDownload.
- 2. Launch the .exe file and follow the onscreen prompts to install Versa XS 4.0.
- 3. When you first launch Versa XS 4.0 you will have two options: **Cloud Storage (recommended):**  The databases are stored in the Cloud and can be accessed from any computer that has Versa XS 4.0 installed and has an Internet connection.

**Stand-Alone:** The databases are stored on one computer and can only be accessed from one computer.

*NOTE: To switch between Cloud Storage and Stand-Alone, close Versa XS 4.0 and delete all the files located in the C:\ Users\<user>\Local\Versa XS folder.*

- 4. Register with a valid email address and create a password.
- 5. Write down the system generated "Administrator Code" and store in a safe place for future reference.

# 2. Create a Property

- 1. Click Properties from the side navigation menu.
- 2. Select the facility.
- 3. Click the plus **(+)** icon to create a blank property window.
- 4. Enter the **Facility Name**, **Address**, **City**, **State**, **Zip Code**, and **Phone Number**.
- 5. Click **SAVE**.

*NOTE: Changes will not take affect until the data is sent to the system.*

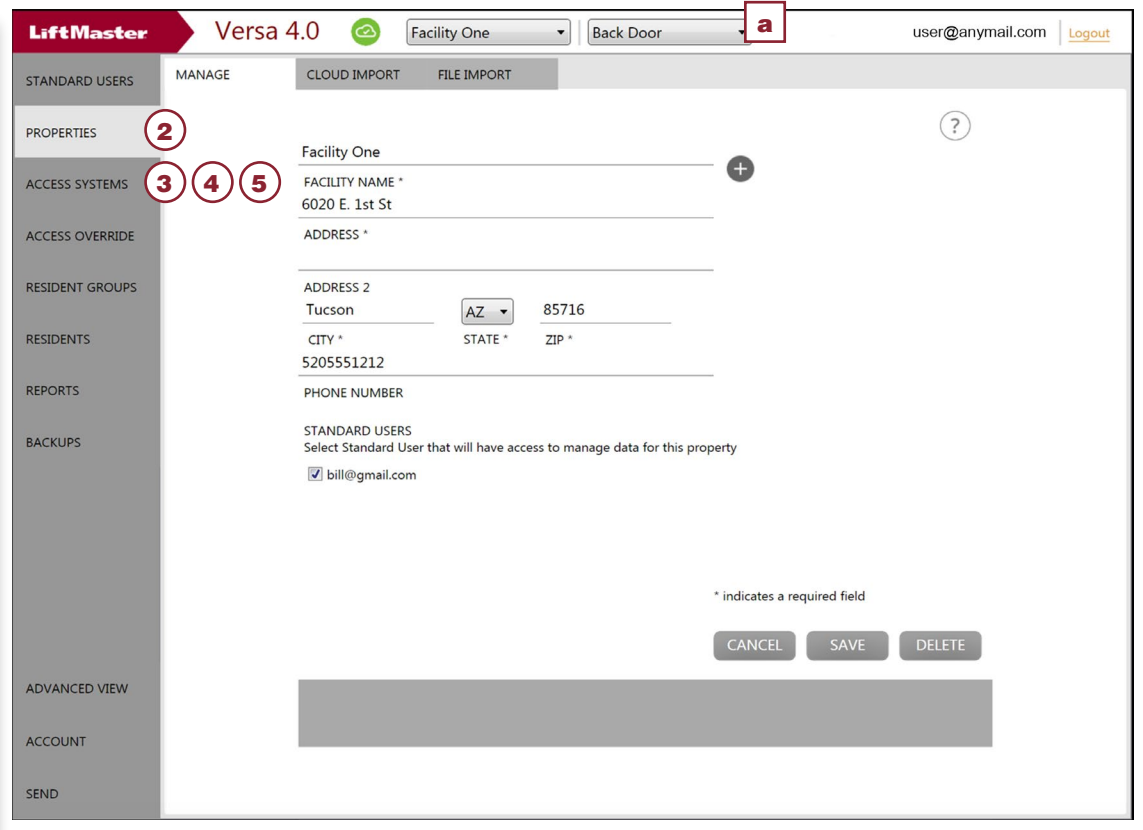

- 3. Add an Access System
- 1. Click **Access Systems** from the side navigation menu.
- 2. Click the plus **(+)** icon.
- 3. Enter a **Unit Name** and select the
- 5. Select the connection type.
- 6. Enter the phone number for the
- system. 7. Enter the six-digit system password.

# 8. Click **SAVE**

*NOTE: Changes will not take affect until the data is sent to the system.*

## 4. Configure Relays

- 1. Click **Access Systems** from the side navigation menu.
- 2. Select the access control system from the drop down (a).
- 3. Click on the Relay name and enter the name of the relay.
- 4. Select the **TYPE**: **Strike**, **Shunt**,
- 5. Enter the **DURATION** (0 300).

*NOTE: Changes will not take affect* 

# 5. Add a Device

- 1. Click **Access Systems** from the side navigation menu.
- 2. Select the access control system from the drop down (a).
- 3. Click the **DEVICES** tab.
- 4. Select the device type: **RF Receiver**, **Card Reader**, or **None**. 5. Click **SAVE**.

*NOTE: Changes will not take affect until the data is sent to the system.*

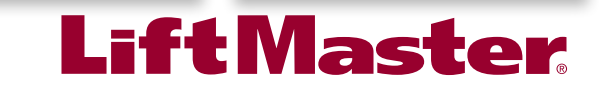

# **Alarm**, or **Control**.

6. Click **SAVE**.

*until the data is sent to the system.*

# model. 4. Click **SAVE**.

# 10 Steps to a Successful Site **Versa XS 4.0**

## 6. Add Doors

- 1. Click **Access Systems** from the side navigation menu.
- 2. Select the access control system from the drop down (a).
- 3. Click the **DOORS** tab.
- 4. Select the Door: **Door 1**, **Door 2**, **Door 3**, or **Door 4**.
- 5. Select the **Relay**. 6. Select the **SYSTEM ACCESS**
- **SCHEDULE**. 7 Select the **AUTO UNLOCK SCHEDULE**.
- 8. Click the **Aux Input Devices**. 9. Click **SAVE**.

*NOTE: Changes will not take affect until the data is sent to the system.*

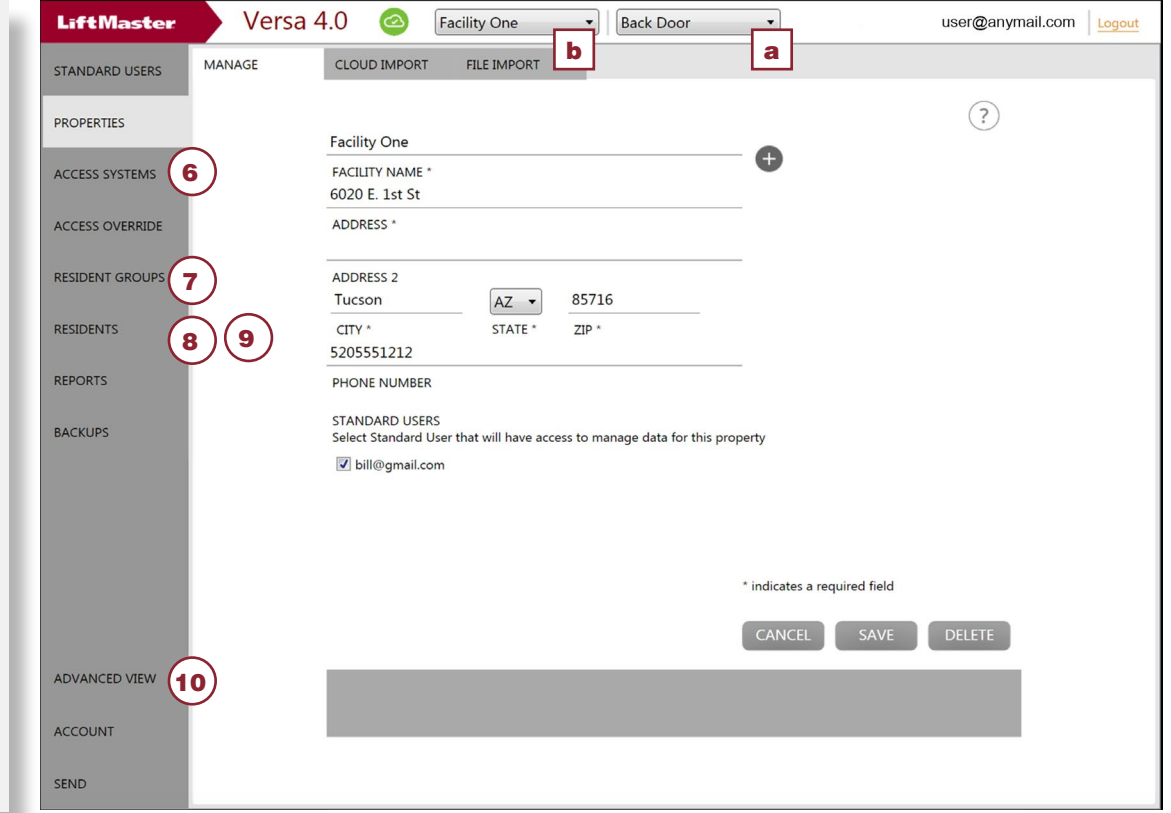

## 7. Add Resident Groups

- 1. Select the facility you want to add the resident to from the drop down (b).
- 2. Click **RESIDENT GROUPS** from the side navigation menu.
- 3. Click the plus **(+)** icon to create a blank resident window.
- 4. Enter a name for the **Resident Group**.
- 5. Click the **ACCESS LEVEL**  and choose: **No Access, Full Access,** or **Timed Access**.
- 6. Select the doors the group will have access to.
- 7. Select the **Resident Group Access Schedule**.
- 8. Click **SAVE** to add the resident group to the selected facility.

*NOTE: Changes will not take affect until the data is sent to the system.*

# 8. Add Residents

- 1. Select the facility you want to add the resident to from the drop down (b).
- 2. Click **RESIDENTS** from the side navigation menu.
- 3. Click the plus **(+)** icon to create a blank resident window.
- 4. Enter the resident's first and last name, the name that will display on the EL unit display (EL2000 only), phone number, and a directory code. Use the check boxes if the resident is not going to be displayed on the directory or the resident has a do not disturb schedule.
- 5. Click **Select Photo** to add an image of the resident.
- 6. Click on the appropriate image for the resident. Only JPGs can be used for resident pictures.
- 7. Click **Open** when finished.
- 8. Click **SAVE** to add the resident to the selected facility. *NOTE: Changes will not take affect*

*until the data is sent to the system.*

# 9. Assign a **Credential**

- 1. Select the facility you want to add the resident to from the drop down (b).
- 2. Click **RESIDENTS** from the side navigation menu.
- 3. Click the **ACCESS** tab.
- 4. Click the **Credential 1** drop down menu. *NOTE: Use the Credential 2 drop down to add a second credential to the resident.*
- 5. Versa XS 4.0 is compatible with 3 types of credentials: **Sentex 30 bit** credentials, **Standard 26 bit** credentials, and **Transmitters**. *NOTE: Transmitters must be programmed as cards.* Enter the **credential number** and **facility code**. The facility code is not needed if Facility Code is disabled. If you are adding a transmitter (Security+ Passport remote controls connected with the RFMODKT-3 option board ONLY) the ID code, sequence number, and button information must be entered.

6. Click **SAVE** when finished. *NOTE: Changes will not take affect until the data is sent to the system.*

# 10. Custom Configuration (Optional)

*NOTE: Configuration changes made in Advanced View should ONLY be made by a qualified LiftMaster dealer.*

- 1. Select the facility you want to add the resident to from the drop down (b).
- 2. Click **Advanced View** from the side navigation menu.
- 3. Double click the access system from the list on the left side menu to open the access system database.
- 4. Click **Edit**. The Unit Configuration window will open. Enter the **Unit Configuration Password "manager"**.
- 5. Click the **LCD** tab to change the Welcome Message.
- 6. Click the **Control Settings** tab to edit the system's **New Record Deactivation**, **Unit Values**, **Echo Cancellation by Channel**, **Volume Control**, and **Unit Features** settings (if necessary).
- 7. Click the **Unit Settings** tab to change the **Unit Details** and **Communication Details** (if necessary).
- 8. Click **SAVE**.
- 9. Click **X** to exit Advanced View and return to the regular view.

For more information about Access Control, visit [LiftMaster.com/accesscontrol](https://www.liftmaster.com/accesscontrol)